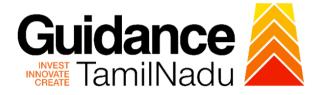

## TAMILNADU SINGLE WINDOW PORTAL

**APPLICANT MANUAL** 

Renewal of Fire License for Non-Multi Storied Building (Non-MSB)

**Fire and Rescue Services Department** 

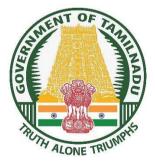

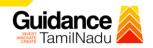

## TABLE OF CONTENT

| 1.  | Home Page3                                                          |
|-----|---------------------------------------------------------------------|
| 2.  | Registration4                                                       |
| 3.  | Mobile Number / Email ID – 2-Step Verification Process6             |
| 4.  | Login9                                                              |
| 5.  | Dashboard Overview10                                                |
| 6.  | Combined Application Form (CAF)11                                   |
| 7.  | Apply for Renewal of Fire License for Non Multi Storied Building 14 |
| 8.  | Filling the application form16                                      |
| 9.  | Need Clarification19                                                |
| 10. | Inspection Schedule                                                 |
| 11. | Track Your Application24                                            |
| 12. | Application Processing26                                            |

Page **2** of **28** 

# Guidance

## 1. Home Page

- The journey of the new applicant starts with Tamil Nadu Single Window Portal (TNSWP) homepage that can be accessed through <u>https://tnswp.com</u> website wherein it gives various information's, useful links, and functionalities about TNSWP.
- Applicant can reach the helpdesk Toll free number 1800-258-3878 and Helpdesk Email.

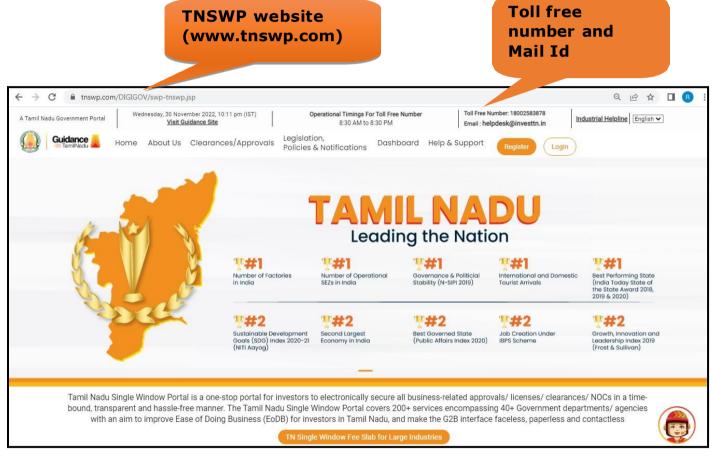

Figure 1. Single Window Portal Home Page

Page **3** of **28** 

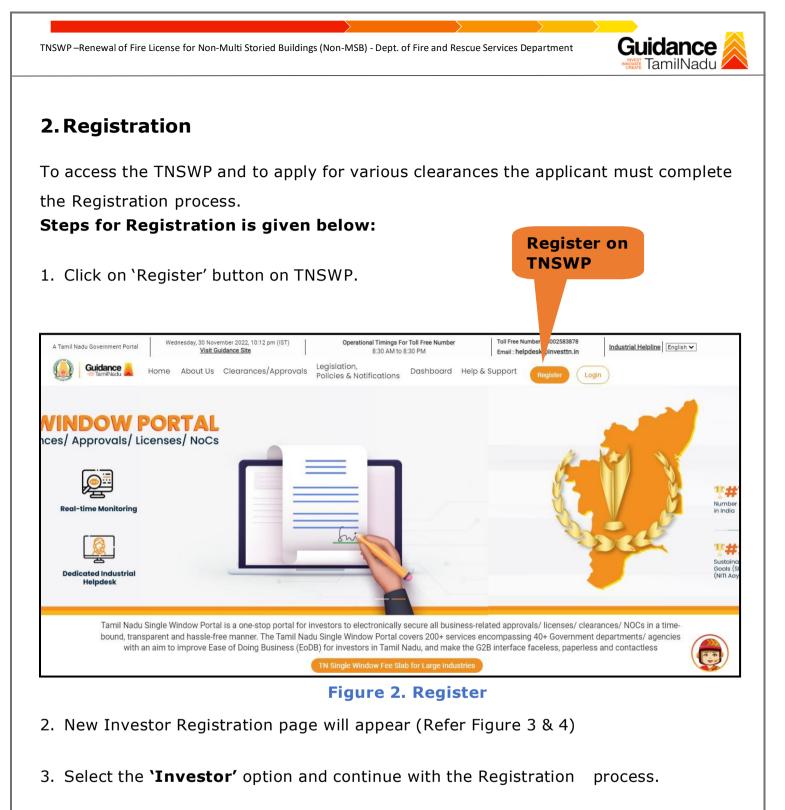

- Only for applying Government to Citizen (G2C) fire clearances, click on option 'G2C clearances of Tamil Nadu fire and rescue clearances under the category individual/small enterprise'.
- 5. The Information icon (i) gives brief description about the fields when the applicant hovers the cursor on these icons.

Page **4** of **28** 

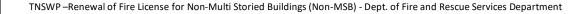

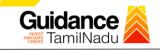

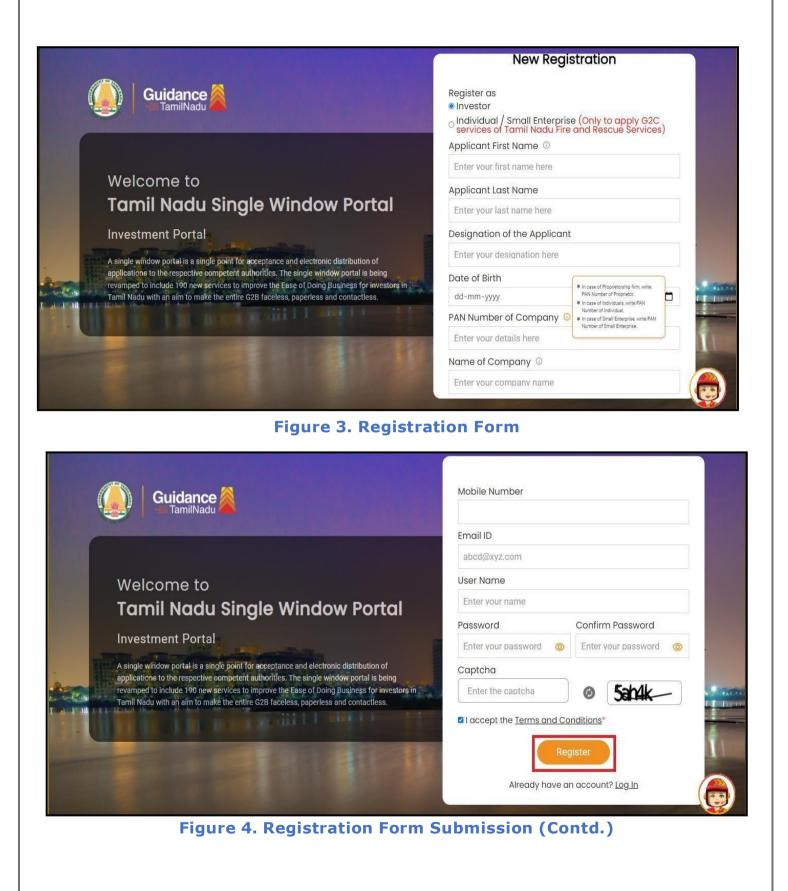

Page 5 of 28

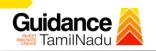

- 6. The Email ID would be the Username to login the TNSWP.
- Future communications would be sent to the registered mobile number and Email ID of the applicant.
- 8. Create a strong password and enter the Captcha code as shown.
- The applicant must read and accept the terms and conditions and click on 'Register' button.

#### 3. Mobile Number / Email ID – 2-Step Verification Process

- `2-Step Verification Process' screen will appear when the applicant clicks on 'Register' button.
- Mobile Number Verification
  - 1. For verifying the mobile number, the verification code will be sent to the given mobile number.
  - 2. Enter the verification code and click on the 'Verify' button.

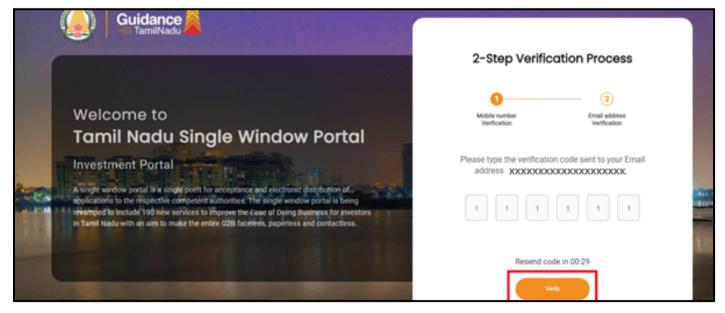

Figure 5. Mobile Number Verification

Page 6 of 28

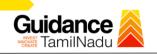

#### • Email ID Verification

- For verifying the Email ID, the verification code will be sent to the given Email ID.
- 2. Enter the verification code and click on the **'Verify'** button.

| Guidance                                                                                                    | 2-Step Verification Pre                                                                                                    | ocess                          |
|----------------------------------------------------------------------------------------------------|----------------------------------------------------------------------------------------------------|--------------------------------|
| Welcome to<br>Tamil Nadu Single Window Portal                                                                                                    | and the second second sec | (2)<br>Il address<br>ification |
| Investment Portal                                                                                                    | Please type the verification code sent t<br>address XXXXXXXXXXXXXXXXXXXXXXXXXXXXXXXXXXX                                                                                                    |                                |
| A single window portal is a single point for acceptance and electronic distribution of applications to the respective competent authorities. The single window portal is being revemped to include 190 new services to improve the Ease of Doing Business for investors in Tamil Nadu with an aim to make the entire G2B faceless, paperless and contactless. |                                                                                                    | ck here to<br>fy Email         |
|                                                                                                    | Resend code in 0/                                                                                                    |                                |

Figure 1. Email ID Verification

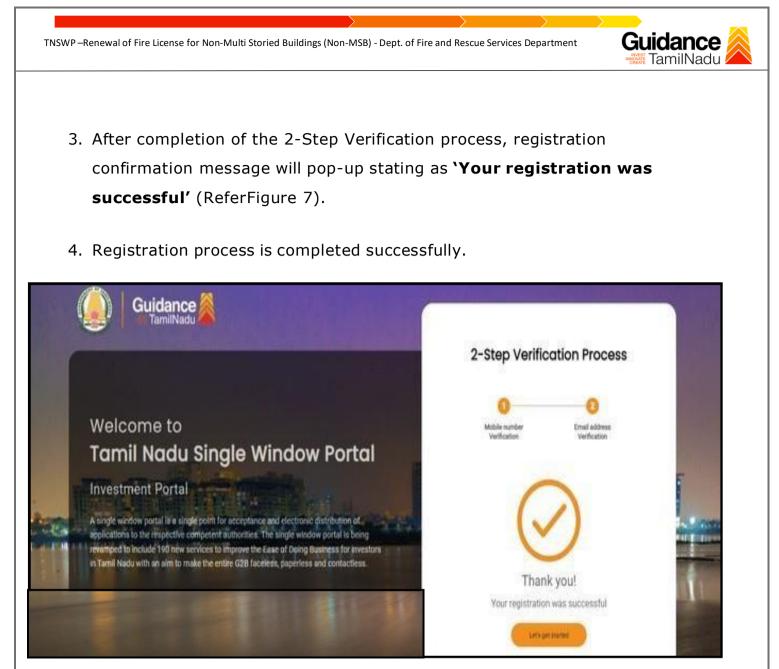

Figure 7. Registration Confirmation Pop-Up

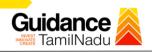

Login to

**TNSWP** 

## 4. Login

- 1. The applicant can login to TNSWP with the Username and password created during the registration process.
- 2. Click on login button to enter TNSWP.

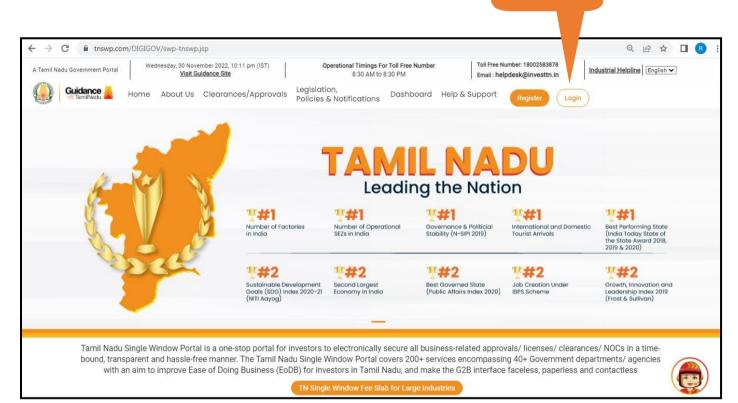

#### Figure 8. Login

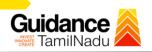

### 5. Dashboard Overview

- 1. When the applicant logs into TNSWP, the dashboard overview page will appear.
- Dashboard overview is applicant-friendly interface for the applicant's easy navigation and to access various functionalities such as Menu bar, Status whether the application is Approved, Pending, Rejected and Data at-a glance on a unified point.

| Guidance StamilNadu                |                                                       |                                      |                                     |                                     | <u>, 200</u> мз                    |
|------------------------------------|-------------------------------------------------------|--------------------------------------|-------------------------------------|-------------------------------------|------------------------------------|
| Dashboard Overview                 | Combined Applicat                                     | ion Forms                            |                                     |                                     |                                    |
| Combined Application Form<br>(CAF) | MURALIDHARAN, Inte                                    | rested in Starting a New Inv         | vestment? Get Started               |                                     | New project                        |
| List of Clearances                 | SHINEV                                                | SAMPLE 🛃                             | PROJECT                             | WINDFLOW &                          | TWINKLE                            |
| Know Your Clearances (KYC)         | CAF ID: 100025<br>May 3, 2022 11:34:25 AM<br>Approved | Sep 28, 2021 12:18:57 PM<br>Approved | Sep 28, 2021 1:06:26 PM<br>Approved | Oct 4, 2021 11:58:15 AM<br>Approved | Oct 8, 2021 3:25:03 PM<br>Approved |
| Track your application             | Your Clearances Sto                                   | Itus Select Project/CAF              | нтү •)                              |                                     |                                    |
| - Transaction                      | Pre-Establ                                            | ishment                              | Pre-Operation                       | Post-Ope                            | ration                             |
| Digilocker                         | Applied                                               | Approved                             | O Pending                           | O Rejected                          |                                    |
| Virtual Meeting                    | Clearance Name                                        | Department Name                      | Lying with Officer Last up          |                                     | nload consolidated list -          |

Figure 9. Dashboard Overview

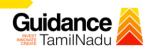

### 6. Combined Application Form (CAF)

- 1. Prior to applying for various clearances on TNSWP, the applicant must create a project by filling in the combined application form (CAF).
- 2. Click on Combined Application Form (CAF) from the menu bar on the left.
- 3. The details which are commonly required for applying various clearances are stored in Central Repository through CAF. So, whenever the applicant applies for various clearances for a specific project, the details stored in CAF gets auto populated in the application form which minimizes the time spent on entering the same details while filling multiple applications.
- 4. The Overview of the Combined Application Form (CAF) and the instructions to fill in the Combined Application Form (CAF) is mentioned in the below Figure.
- 5. Click on **'Continue'** button to fill in the Combined Application Form.

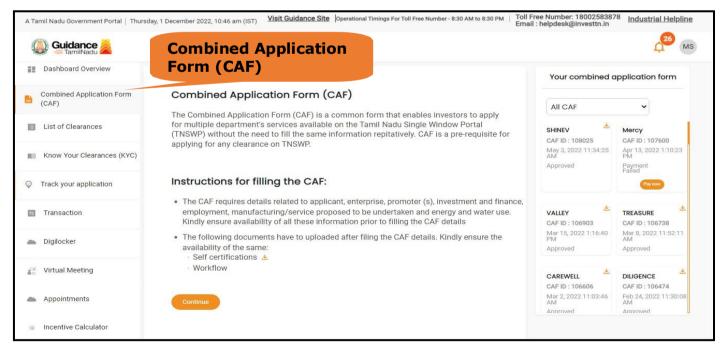

Figure 10. Combined Application Form (CAF)

Page **11** of **28** 

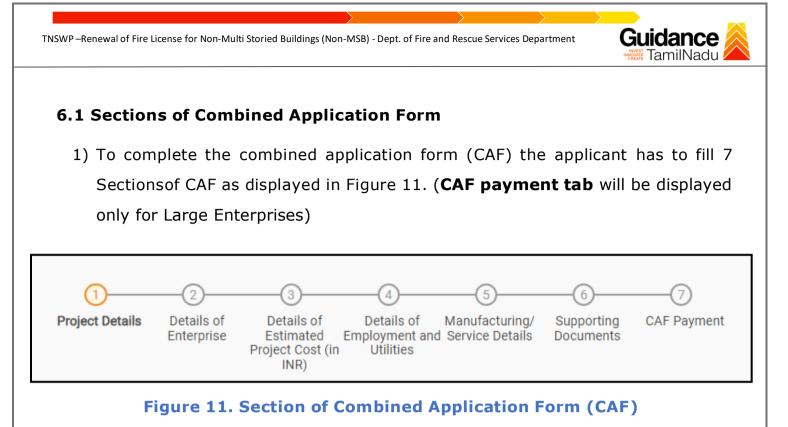

- After filling the CAF details, the applicant has to upload the requisite supporting documents under 'Section 6: Supporting Documents'.
  - Self-Certification:
    - Download the template.
    - Prepare the self-certification documents as per the instructions given in thetemplate and upload.
  - Workflow:
    - Prepare and upload the business process flow chart.
- 3) After filling all the sections in combined application form (CAF), the applicant cansubmit the form.
- 4) When the applicant submits the combined application form (CAF), confirmationmessage will pop-up stating, 'Your request has been saved successfully' (Refer Figure 12).

| INSWP-Renewal of Fire License      | for Non-Multi Storied Buildings (Non-N   | ISB) - Dept. of Fire and Rescu                                         | e Services Department                            | Guidance                                                                                                    |
|------------------------------------|------------------------------------------|------------------------------------------------------------------------|--------------------------------------------------|----------------------------------------------------------------------------------------------------|
|                                    |                                          |                                                                        |                                                  |                                                                                                    |
|                                    |                                          |                                                                        |                                                  |                                                                                                    |
| Guidance XamilNadu                 |                                          |                                                                        |                                                  | Land Action Action Acti |
| Dashboard Overview                 | (1)(2)                                   | (3)(4)                                                                 | (5)(6)                                           |                                                                                                    |
| Combined Application Form<br>(CAF) | Project Details Details of<br>Enterprise |                                                                        | Details of Supporting<br>Manufacturing Documents | CAF Payment                                                                                                    |
| List of Clearances                 | Payment Details                          | ly saved. Kindly review the<br>mount and make<br>payment to submit the |                                                  | Θ                                                                                                    |
| Know Your Clearances (KYC)         | CAF<br>Choose your preferred Fee slab    | OK                                                                     |                                                  |                                                                                                    |
| Track your application             | Oà la carte Amount to be paid (in INR)   |                                                                        |                                                  |                                                                                                    |
| Transaction                        | 500000<br>Five Lakh                      |                                                                        | Calculat                                         | e Fee                                                                                                    |
| Digilocker                         |                                          |                                                                        |                                                  |                                                                                                    |
| Incentive Calculator               |                                          |                                                                        |                                                  |                                                                                                    |
|                                    | Previous Next                            |                                                                        | Pay Later Pay Now                                | v Review & Submit Submit                                                                                                    |

Figure 12. Combined Application Form (CAF) - Confirmation Message

#### Note:

If the applicant belongs to large industry, single window fee would be applicable according to the investment in Plant & Machinery or Turnover amount. <u>Click here to</u> access the Single Window Fee Slab.

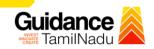

## 7. Apply for Renewal of Fire License for Non Multi Storied Building

| Dashboard Overview                  |         | earances"                                              | Clearances                                                                | ance                                | Post-Operation Stage Clea                                | irance                                   |
|-------------------------------------|---------|--------------------------------------------------------|---------------------------------------------------------------------------|-------------------------------------|----------------------------------------------------------|------------------------------------------|
| Combined Application Form<br>(CAF)  |         |                                                        |                                                                           |                                     | [search                                                  | A 19 19 19 19 19 19 19 19 19 19 19 19 19 |
| List of Clearances                  | Sr. No. | Clearance Name                                         | Department Name                                                           | <b>Time Limit</b><br>(Working days) | Information<br>(Prerequisites, Procedure, Checklist,Fee) |                                          |
| Know Your Clearances (KYC)          | 1       | Allotment of Land by SIDCO                             | Tamil Nadu Small Industries<br>Development Corporation Limited<br>(SIDCO) | 60 Days                             | View                                                     | Apply                                    |
| Track your application              | 2       | Allotment of Land in industrial area                   | State Industries Promotion<br>Corporation of Tamil Nadu Ltd               | 60 days                             | View                                                     | Apply                                    |
| <ul> <li>Transaction</li> </ul>     | 3       | Apply for certified copy of Encumbrance<br>Certificate | Inspector General of Registration                                         | 3 days                              | View                                                     | Apply                                    |
| Digilocker                          | 4       | Apply for certified copy of property document          | Inspector General of Registration                                         | 3 days                              | View                                                     | Apply                                    |
| <ul> <li>Virtual Meeting</li> </ul> | 5       | Approval and Recognition for Setting of<br>Schools     | Department of School Education                                            | 30 days                             | View                                                     | Apply                                    |

Figure 13. List Of Clearances

- 1) The list of clearances is segregated into three stages.
  - Pre-Establishment Stage Clearance
  - Pre-Operation Stage Clearance
  - Post-Operation Stage Clearance
- 2) Select 'Post-Operation Stage Clearance' and find the clearance

#### 'Renewal of Fire License for Non-Multi Storied Buildings (Non-MSB)' by using

Search option as shown in the figure given below.

| Pre-Establ |                                                                      | Operation<br>Clearance                 |                                     | Post-Operation Stage Clearance                                                                | _    |
|------------|----------------------------------------------------------------------|----------------------------------------|-------------------------------------|-----------------------------------------------------------------------------------------------|------|
| Sr. No.    | Clearance Name                                                       | Department Name                        | <b>Time Limit</b><br>(Working days) | Renewal of Fire License for Non-M<br>Information<br>(Prerequisites, Procedure, Checklist,Fee) | ult× |
| 68         | Renewal of Fire License for Non-Multi<br>Storied Buildings (Non-MSB) | Fire and Rescue Services<br>Department | 10 days                             | View App                                                                                      | iy   |

#### Figure 14. Search for Clearance

Page **14** of **28** 

Search for

 Applicants can view information on workflow, checklist of supporting documents tobe uploaded by the applicant and fee details. Click on 'view' to access the information (Refer Figure 15)

Guidance

- 4) To apply for the clearance, click on 'Apply' to access the department application form (Refer Figure 15).
- 5) The applicant can apply to obtain license for more than 1 establishment using a single login, but the applicant must create multiple Combined Application Form (CAF) for each of the establishment

|         |                                                                      |                                        |                                     | Renewal of Fire License for Non-Multx                    |
|---------|----------------------------------------------------------------------|----------------------------------------|-------------------------------------|----------------------------------------------------------|
| Sr. No. | Clearance Name                                                       | Department Name                        | <b>Time Limit</b><br>(Working days) | Information<br>(Prerequisites, Procedure, Checklist,Fee) |
| 68      | Renewal of Fire License for Non-Multi<br>Storied Buildings (Non-MSB) | Fire and Rescue Services<br>Department | 10 days                             | View                                                     |
|         | F                                                                    | igure 15. Apply                        | / for Clea                          | rance Apply for                                          |
|         |                                                                      |                                        |                                     | clearance                                                |
|         |                                                                      |                                        |                                     |                                                          |
|         |                                                                      |                                        |                                     |                                                          |
|         |                                                                      |                                        |                                     |                                                          |
|         |                                                                      |                                        |                                     |                                                          |
|         |                                                                      |                                        |                                     |                                                          |
|         |                                                                      |                                        |                                     |                                                          |

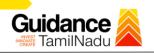

### 8. Filling the application form

- 1. Applicant to fill the details under the following 10 sections to complete the application
- 1. Application details
- 2. Floor Details
- 3. Means of Escape
- 4. Lift Details
- 5. Food/Fire/Compartmentation Details
- 6. Fire Protection
- 7. Fire pumps Details
- 8. Water Supply
- 9. Additional Fire Details
- **10. Checklist Documents**

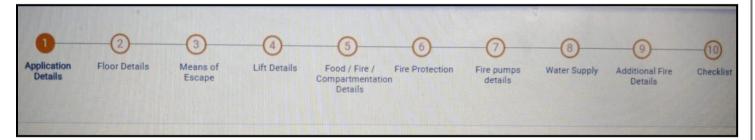

#### Figure 16. Ten Sections of the application form

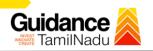

#### 2. Checklist Document

- 1) The following supporting documents need to be uploaded by the user as per the notes given
- 2) Maximum 10 MB Allowed (Only .DOC, .PDF, .XLS, .BMP, .GIF, .JPEG, .PNG, .PPTX, .DOCX, .XLSX, .ZIP, .KML are allowed)
- 3) In case of multiple documents, please upload in zip format
  - a) Copy of NOC received during Pre-Establishment, in case of fire License
  - b) Copy of Ownership proof or rental or lease agreement
  - c) Copy of building plan submitted to Competent Authority (Local Body/ DTCP/ CMDA), in case of NOC
  - d) Copy of approved building plan from Competent Authority (Local Body/ DTCP/ CMDA), in case of Fire License and Renewal of Fire License.
  - e) Copy of the fighting installation plan.
  - f) Copy of Fire License, in case of renewal
  - 4) After Uploading all the supporting document click on "Submit"

Page **17** of **28** 

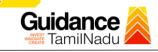

|            | mum 10 MB Allowed (Only .DOC, .PDF, .XLS, .BMP, .GIF, .JPEG, .PNG, .PPTX, .DOCX, .XLSX, .ZIP, .KML are a<br>se of multiple documents, please upload in zip format | llowed)             |
|------------|----------------------------------------------------------------------------------------------------|---------------------|
| Sr.<br>No. | Document Name                                                                                                    | Attach Document     |
| 1          | Copy of NOC received during Pre-Establishment, in case of fire License.                                                                                           | SAMPLE SUPPORTING   |
| 2          | ✓ Copy of Ownership proof or rental or lease agreement.                                                                                                    | SAMPLE SUPPORTING   |
| 3          | ✓ Copy of building plan submitted to Competent Authority (Local Body/ DTCP/<br>CMDA), in case of NOC.                                                             | SAMPLE SUPPORTING   |
| 4          | ✓ Copy of approved building plan from Competent Authority (Local Body/<br>DTCP/ CMDA), in case of Fire License and Renewal of Fire License.                       | SAMPLE SUPPORTING   |
| 5          | ✓ Copy of the fighting installation plan.                                                                                                    | SAMPLE SUPPORTING   |
| 6          | ✓ Copy of Fire License, in case of renewal                                                                                                    | SAMPLE SUPPORTING   |
|            | Click on<br>'Submit'                                                                                                    | U                   |
| ous        | Next                                                                                                    | SUBMIT Save as Draf |
|            | Figure 17. Checklist Document                                                                                                    | Page <b>1</b> 8     |

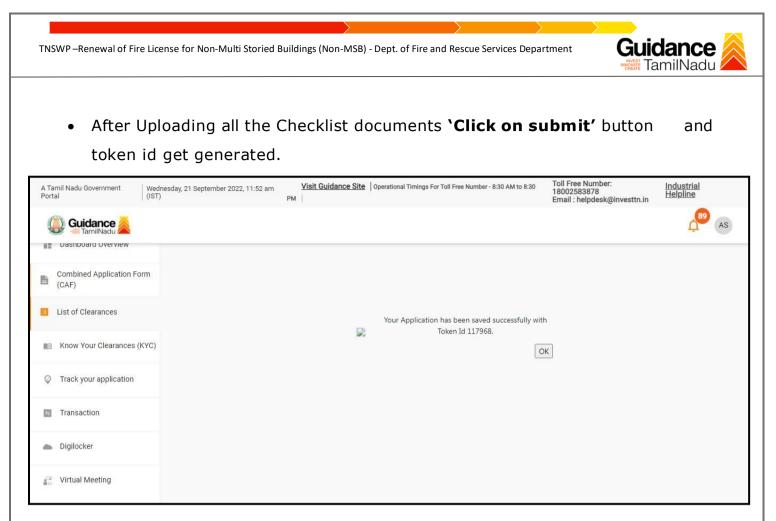

#### Figure 18. Token Id generated

#### 9. Need Clarification

- After submitting the application to the fire department, the concerned District officer reviews the application and if there are any clarifications required, the concerned officer would raise a query to the applicant.
- 2) Applicant would receive an alert message on Registered SMS/Email
- 3) Applicant could go to 'Track your application' option and view the query under action items under the 'All Details' Tab
- 4) Applicants could view the status as 'Need Clarification' under the 'Status' column. Click on 'Action' button to respond the query as shown in the below figure

Page **19** of **28** 

Guidance TNSWP – Renewal of Fire License for Non-Multi Storied Buildings (Non-MSB) - Dept. of Fire and Rescue Services Department TamilNadu 💭 Guidance 🌋 Dashboard Overview Track your Application Select Project/CAF AAA Overview v **Combined Application Form** Ŀ (CAF) **Need Clarification** List of Clearances Application ID Application Ref No. Applied on Clearance Name Last Updated D On time/ Delayed 110950 Search dd-mm-yyyy 🗖 Search Select Select dd - mm - yyyy Reset filters Know Your Clearances (KYC) 0 Track your application Last Updated Applied on Lying w On tim App Cle Pending Days Transaction Renewal of Fire License for Non-Multi Storied Buildings (Non-MSB) Central Region -Assistant District Officer Delayed by 191 days 201/10 days Dec 1, 2021 1:06:03 PM Sep 22, 2022 3:03:56 PM Need Clarification 1 Digilocker

#### Figure 19. Need Clarification

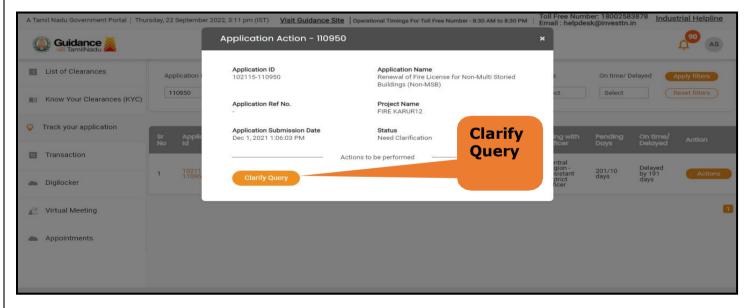

#### Figure 20. Need Clarification (Contd.)

Page 20 of 28

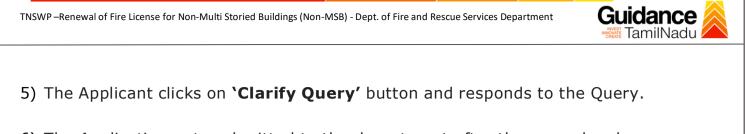

- 6) The Application gets submitted to the department after the query has been addressed by the Applicant.
- 7) The Status of the application changes from 'Need clarification' to 'Under Process' after the Applicant submits the query.

| Das         | hboard Overview                          | Trac     | k your Ap               | plication Sele                     | ect Project/CAF             | FIRE123                                               | *                           |                  |                                | Overvie         | W                   | All Details |                            |
|-------------|------------------------------------------|----------|-------------------------|------------------------------------|-----------------------------|-------------------------------------------------------|-----------------------------|------------------|--------------------------------|-----------------|---------------------|-------------|----------------------------|
| Con<br>(CAI | bined Application Form<br><sup>=</sup> ) | Filte    | 55 🔻                    |                                    |                             | St                                                    | atus Ch                     | ange             | d to `l                        | Under           |                     |             |                            |
| List        | of Clearances                            |          | pplication ID<br>118032 | Application R                      |                             |                                                       | <b>OCESS'</b>               | d-mm-yyyy        |                                | Select          | time/               | Delayed (   | Apply filte<br>Reset filte |
| Kno         | w Your Clearances (KYC)                  |          |                         |                                    |                             |                                                       |                             |                  |                                |                 |                     |             |                            |
| Track       | your application                         | Sr<br>No | Application<br>Id       | Application Ref<br>No (from dept.) | Applied on                  | Clearance Name                                        | Last Updated<br>Date        | Status           | Lying with<br>Officer          | Pending<br>Days | On time/<br>Delayed | Action      | Fee                        |
| Tran        | saction                                  | 1        | 108918 -<br>118032      | 10 <b>7</b> 0                      | Sep 23, 2022<br>10:52:45 AM | No Objection<br>Certificate for Non-<br>Multi Storied | Sep 23, 2022<br>11:37:30 AM | Under<br>Process | Karur -<br>District<br>Officer | 0/15<br>days    | On time             | Actions     | Feed<br>Appl<br>Proc       |
| Digil       | ocker                                    |          |                         |                                    |                             | Buildings (Non-MSB)                                   |                             |                  |                                |                 |                     |             | Appl<br>Subr               |
| Ince        | ntive Calculator                         | 4        |                         |                                    |                             |                                                       |                             |                  |                                |                 |                     |             | Þ                          |

#### Figure 21. Status of the Application

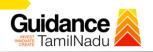

## **10. Inspection Schedule**

- a) The District Officer or Assistant District officer schedules the date of appointment for inspection to be done for the specified institution.
- b) After the Inspection gets completed, the District Officer or Assistant District officer submits the Inspection report.
- c) The User has the provision to view the Scheduled Inspection details.

|                                    | Track    | k your Appli       | cation Select                      | Project/CAF               | FIRE KARUR12                                                                    | -                          |                         | Overvi                                      | iew             | All Details         |                                |
|------------------------------------|----------|--------------------|------------------------------------|---------------------------|---------------------------------------------------------------------------------|----------------------------|-------------------------|---------------------------------------------|-----------------|---------------------|--------------------------------|
| Combined Application Form<br>(CAF) |          | ers -              |                                    | , .                       | Status                                                                          | s chang                    |                         |                                             |                 |                     |                                |
| List of Clearances                 |          | _                  |                                    |                           | `Inspe                                                                          | ection S                   | chedu                   | led'                                        |                 |                     |                                |
| Know Your Clearances (KYC          |          | pplication ID      | Application Ref No.                | Applied on                | Clearance N<br>y 🗖 Search                                                       | ame Last Up                |                         | elect                                       | On time/        |                     | Apply filters<br>Reset filters |
| Track your application             |          |                    |                                    |                           |                                                                                 |                            |                         |                                             |                 |                     |                                |
| <ul> <li>Transaction</li> </ul>    | Sr<br>No | Application<br>Id  | Application Ref<br>No (from dept.) | Applied on                | Clearance Name                                                                  | Last Updated<br>Date       | Status                  | Lying with<br>Officer                       | Pending<br>Days | On time/<br>Delayed | Action                         |
|                                    |          |                    |                                    |                           |                                                                                 |                            |                         |                                             |                 |                     |                                |
| Digilocker                         | 1        | 102115 -<br>110950 | ē                                  | Dec 1, 2021<br>1:06:03 PM | Renewal of Fire<br>License for Non-<br>Multi Storied<br>Buildings (Non-<br>MSB) | Sep 22, 2022<br>3:31:42 PM | Inspection<br>Scheduled | Karur -<br>Assistant<br>District<br>Officer | 0/10<br>days    | On time             | Actions                        |

## Figure 22. Inspection Scheduled

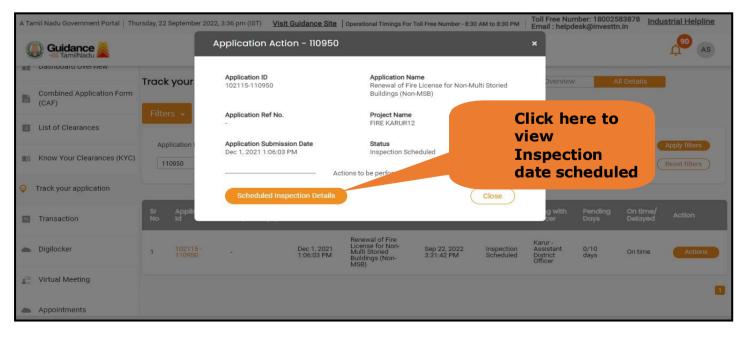

Figure 23. Scheduled Inspection Details

Page **22** of **28** 

| TNSWP – Renewal of Fire Licer      | nse for Non-Multi Storied Buildings (Non-MSB) - Dept. of Fire a | and Rescue Services Department | Guidance |
|------------------------------------|-----------------------------------------------------------------|--------------------------------|----------|
|                                    |                                                                 |                                |          |
| Guidance                           |                                                                 |                                | 490 AS   |
| Dashboard Overview                 |                                                                 |                                |          |
| Combined Application Form<br>(CAF) | Inspection Details :                                            | Inspection da<br>scheduled by  | te       |
| List of Clearances                 | Inspection Scheduled Date (DD/MM/YYYY):<br>30/09/2022           | department                     |          |
| Know Your Clearances (KYC)         |                                                                 |                                |          |
| Orack your application             |                                                                 |                                |          |
| Transaction                        |                                                                 |                                |          |
| Digilocker                         |                                                                 |                                |          |
| ■ Virtual Meeting                  |                                                                 |                                |          |
|                                    |                                                                 |                                |          |

#### Figure 24. Scheduled Inspection Details (Contd.)

d. After the Inspection schedule is done, the Consent Joint Director uploads the inspection report and submits to the department. The status would reflect as "Inspection Report uploaded".

| Dashboard Overview                 | Track your Application Select Project/CAF FIRE123 All Details Inspection Report                                                                                                    |
|------------------------------------|----------------------------------------------------------------------------------------------------|
| Combined Application Form<br>(CAF) | Fites - Uploaded                                                                                                    |
| List of Clearances                 | Application ID     Application Ref No.     Applied on     Clearance Name     dated Date     Status     On time/ Delayed     Apply filters       118032     Search     dd-mm-yyyy     Search     Select     Select     Reset filters |
| Know Your Clearances (KYC)         |                                                                                                    |
| Track your application             | Sr Application Application Ref<br>No Id No (from dept.) Applied on Clearance Name Last Updated Status Officer Days Delayed Action Feed                                                                                              |
| Transaction                        | 1 108918 - Sep 23, 2022 Sep 23, 2022 Certificate for Non-<br>118032 - 10:52:45 AM Multi Storied Buildings (Non-MSB) Sep 23, 2022 Inspection Karur -<br>Buildings (Non-MSB) District Uploaded Officer days On time Actions Feed      |
| Digilocker                         | Subn                                                                                                    |
| Incentive Calculator               |                                                                                                    |
|                                    | Figure 25. Inspection Report Uploaded                                                                                                    |

Page **23** of **28** 

# Guidance

## **11. Track Your Application**

- After submitting the application, a unique 'token ID' is be generated. Using the 'Token ID' the applicant can track the status of clearances by clicking on 'Trackyour application' option.'
- Applicant to choose the name of the project created during CAF from the dropdown `Select project / CAF' displayed at the top of the page.

#### Track your application – Overview option.

By clicking on 'Overview' tab, applicant can view the count of various clearance statuses as follows.

- Total Pending Clearances
- Total Approved Clearances

| • Total R                          |                                   | ances                                                                                                    | applications         |
|------------------------------------|-----------------------------------|----------------------------------------------------------------------------------------------------|----------------------|
| Guidance                           | Track Your<br>Application         |                                                                                                    | AS                   |
| Dashboard Overview                 | 7 your Application                | Select Project/CAF FIRE123 *                                                                                                    | Overview All Details |
| Combined Application Form<br>(CAF) | Total Pending<br>Clearances       | Q 118032                                                                                                    |                      |
| List of Clearances                 | 0                                 | Clearances status                                                                                                    | Delayed Clearances   |
| Know Your Cleara Ces (KYC)         | Total Approved<br>Clearances<br>1 | 108918 - 118032 No Objection Certificate for Non-Multi Storied Buildings<br>(Non-MSB)           Department name:Fire and Rescue Services Department         Timeline:15 day/s |                      |
| Orack your application             | Total Rejected<br>Clearances      | Latest Update: Approved Actions                                                                                                    |                      |
| Transaction                        | 0                                 |                                                                                                    |                      |
| Digilocker                         | You have completed your Common    |                                                                                                    |                      |
| Incentive Calculator               | Application Form                  |                                                                                                    |                      |

#### Figure 26. Track your application

Page 24 of 28

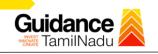

All Details Options

#### Track your application – `All details' Option

By clicking on 'All details' tab, applicant can view the following statuses of the list of clearances applied for the specified project

- Applied on
- Last updated date
- Status of the application
- Lying with officer
- Pending days
- On time / Delayed Action

|                                  |          |                    |                                    |                             |                                        |                                      |                |                     |          |                                    |                 |                     | AS AS                          |
|----------------------------------|----------|--------------------|------------------------------------|-----------------------------|----------------------------------------|--------------------------------------|----------------|---------------------|----------|------------------------------------|-----------------|---------------------|--------------------------------|
| Dashboard Overview               | Trac     | k your Appl        | ication Select                     | t Project/CAF               | AA                                     |                                      | ¥              |                     |          | Overviev                           | W               | All Details         | -                              |
| Combined Application Form (CAF)  | Filte    | ers 🔻              |                                    |                             |                                        |                                      |                |                     |          |                                    |                 |                     |                                |
| List of Clearances               | _        | pplication ID      | Application Ref N                  | No. Applied on              |                                        | Clearance Nan                        | ne             | Last Updat          |          | Status                             | On time/ D      |                     | Apply filters<br>Reset filters |
| Know Your Clearances (KYC)       |          |                    |                                    |                             | <u>17</u>                              |                                      |                |                     | <u>n</u> |                                    |                 |                     |                                |
| Orack your application           | Sr<br>No | Application<br>id  | Application Ref<br>No (from dept.) | Applied on                  | Clearanc                               | ce Name                              | Last I<br>Date | Updated<br>9        | Status   | Lying with<br>Officer              | Pending<br>Days | On time/<br>Delayed | Action                         |
| Transaction                      | 1        | 101857 -<br>117968 |                                    | Sep 21, 2022<br>11:52:20 AM | Fire Licens<br>Multi Stori<br>(Non-MSB | ise for Non-<br>ried Buildings<br>3) | Sep 2<br>12:07 | 21, 2022<br>7:35 PM | Approved | Thanjavur -<br>District<br>Officer | 0/15<br>days    | On time             | Actions                        |
| Digilocker                       |          |                    |                                    |                             |                                        |                                      |                |                     |          |                                    |                 |                     | ۵                              |
| J <sup>™</sup> D Virtual Meeting |          |                    |                                    |                             |                                        |                                      |                |                     |          |                                    |                 |                     |                                |

#### Figure 27. 'All details' tab

Page **25** of **28** 

# Guidance

## 12. Application Processing

 a) The Department Scrutinizes and reviews the application and updates the status as "Approved" or "Rejected".

| Dashboard Overview                                    | Track your Application Select Project/CAF FIRE KARUR12 |                   |                                    |                             |                                                          |                     |               |                       | Overview All Details |                     |           |                                |  |
|-------------------------------------------------------|--------------------------------------------------------|-------------------|------------------------------------|-----------------------------|----------------------------------------------------------|---------------------|---------------|-----------------------|----------------------|---------------------|-----------|--------------------------------|--|
| Combined Application Form                             | Filter                                                 | s 🕶               |                                    |                             |                                                          |                     | Approv        | ed                    |                      |                     |           |                                |  |
| <ul> <li>(CAF)</li> <li>List of Clearances</li> </ul> |                                                        | oplication ID     | Application R                      |                             | ed on                                                    | Clearance Name      | Status        |                       | atus<br>Select       | On time/            | / Delayed | Apply filters<br>Reset filters |  |
| Know Your Clearances (KYC)                            |                                                        |                   |                                    |                             |                                                          |                     |               |                       |                      |                     |           |                                |  |
| Track your application                                | Sr<br>No                                               | Application<br>Id | Application Ref<br>No (from dept.) | Applied on                  | Clearance Nar                                            | ne Last Upo<br>Date | dated Status  | Lying with<br>Officer | Pending<br>Days      | On time/<br>Delayed | Action    | Feed                           |  |
| Transaction                                           | 1                                                      | 102115-<br>118065 | 0                                  | Sep 26, 2022<br>11:18:01 AM | Renewal of Fire<br>License for Mult<br>Storied Buildings |                     | 2022 Approved | Director              | 0/15<br>days         | On time             | Actions   | Feedl                          |  |
| Digilocker                                            |                                                        |                   |                                    |                             | (MSB)                                                    |                     |               |                       |                      |                     |           | Appli<br>Subr                  |  |

#### Figure 28. Application Processed

 b) If the application is 'Approved' by the Department, the applicant can download the Approval Certificate under 'Track your application - > 'Action' button -> Download Certificate (Refer Figure 29)

| A Tamil Nadu Government Portal   The        | ursday, 22 September 20 | 022, 3:53 pm (IST) Visit Guidance S                   | te Operational Timings For Toll Free Number - 8:30 AM to 8:30 PM                         | Toll Free Number: 18002583<br>Email : helpdesk@investtn.in                                                                                                    |                 |
|---------------------------------------------|-------------------------|-------------------------------------------------------|------------------------------------------------------------------------------------------|----------------------------------------------------------------------------------------------------|-----------------|
|                                             |                         | Application Action - 1109                             | 50                                                                                       | ×                                                                                                    | AS AS           |
| Dashboard Overview                          | Track your              | Application ID<br>102115-110950                       | Application Name<br>Renewal of Fire License for Non-Multi Storied<br>Buildings (Non-MSB) | Overview All D                                                                                                    | etails          |
| Combined Application Form<br>(CAF)          | Filters -               | Application Ref No.                                   | Project Name                                                                             |                                                                                                    |                 |
| List of Clearances                          | Application I           | Application Submission Date<br>Dec 1, 2021 1:06:03 PM | Download Final                                                                           |                                                                                                    |                 |
| Know Your Clearances (KYC)                  | 110930                  |                                                       | Certificate                                                                              | newal of Fire License for Non-Multi Storied<br>ilidings (Non-MSB)<br>oject Name<br>Download Final<br>Certificate<br>Close<br>a with Pending On time/ Action<br>of Fire | Meser Inters    |
| Track your application                      | Sr Applic<br>No Id      | Certificate                                           | Close                                                                                    | g with Pending C<br>per Days D                                                                                                    | On time/ Action |
| Transaction                                 | 1 102115-               | - Dec 1, 202<br>1:06:03 PM                            | Renewal of Fire<br>License for Non-Sep 22, 2022<br>Multi Storied 3:51:09 PM Approved     |                                                                                                    | n time Actions  |
| Digilocker                                  |                         |                                                       | MSB)                                                                                     | Officer uays                                                                                                    |                 |
| $\mathbf{I}_{\Theta}^{(2)}$ Virtual Meeting |                         |                                                       |                                                                                          |                                                                                                    | 0               |

Figure 29. Download the Approved Certificate

Page 26 of 28

- Guidance
- c) If the application is '**Rejected**' by the Department, the applicant can view the rejection remarks under the Actions Tab by the department. Applicant has to create a fresh application if the application has been rejected. (Refer Figure 30)

| Dashboard Overview                 | Trac     | k your Ap               | plication Sel                      | ect Project/CAF             | IRE123                                                                 | Overview All Details |                             |                    |                                |                 |                     |         |                                |
|------------------------------------|----------|-------------------------|------------------------------------|-----------------------------|------------------------------------------------------------------------|----------------------|-----------------------------|--------------------|--------------------------------|-----------------|---------------------|---------|--------------------------------|
| Combined Application Form<br>(CAF) | Filte    | rs 🗶                    |                                    |                             |                                                                        |                      | _                           | jecteo<br>itus     | 1                              |                 |                     |         |                                |
| List of Clearances                 |          | pplication ID<br>118032 | Application R                      |                             | ed on<br>nm-yyyy 🗖                                                     | Clearan              | ce Name                     | Updated<br>mm-yyyy |                                | tus<br>elect    | On time/<br>Select  | Delayed | Apply filters<br>Reset filters |
| Know Your Clearances (KYC)         |          |                         |                                    |                             |                                                                        |                      |                             |                    |                                |                 |                     |         |                                |
| Track your application             | Sr<br>No | Application<br>Id       | Application Ref<br>No (from dept.) | Applied on                  | Clearance Na                                                           |                      | Last Updated<br>Date        | Status             | Lying with<br>Officer          | Pending<br>Days | On time/<br>Delayed | Action  | Feed                           |
| Transaction                        | 1        | 108918 -<br>118032      | 2                                  | Sep 23, 2022<br>10:52:45 AM | No Objection<br>Certificate for N<br>Multi Storied<br>Buildings (Non-N |                      | Sep 23, 2022<br>11:37:30 AM | Rejected           | Karur -<br>District<br>Officer | 0/15<br>days    | On time             | Actions | Feed<br>Appli<br>Proci<br>Feed |
| Digilocker                         |          |                         |                                    |                             | buildings (NOT-P                                                       | 100)                 |                             |                    |                                |                 |                     |         | Appli<br>Subn                  |

#### Figure 30. Rejected Status

Page 27 of 28

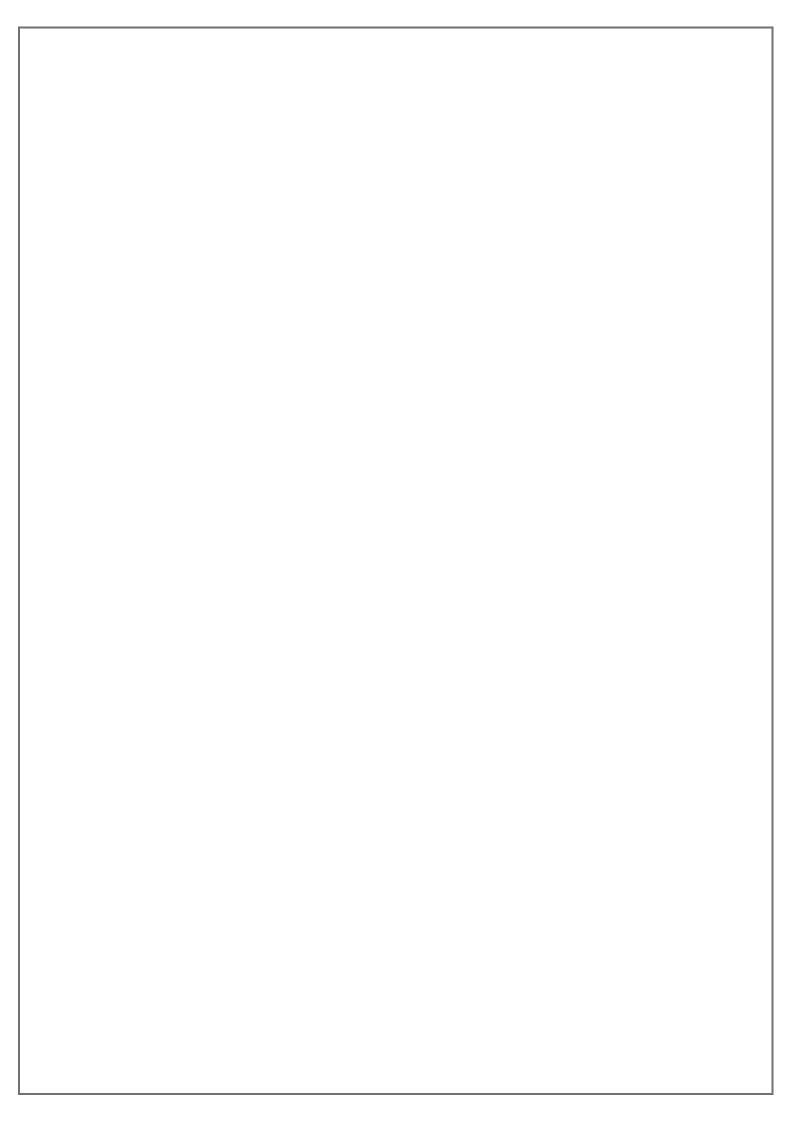